## **STEPS TO UPLOAD L&T TENDER**

## This is the first Log on screen that you get

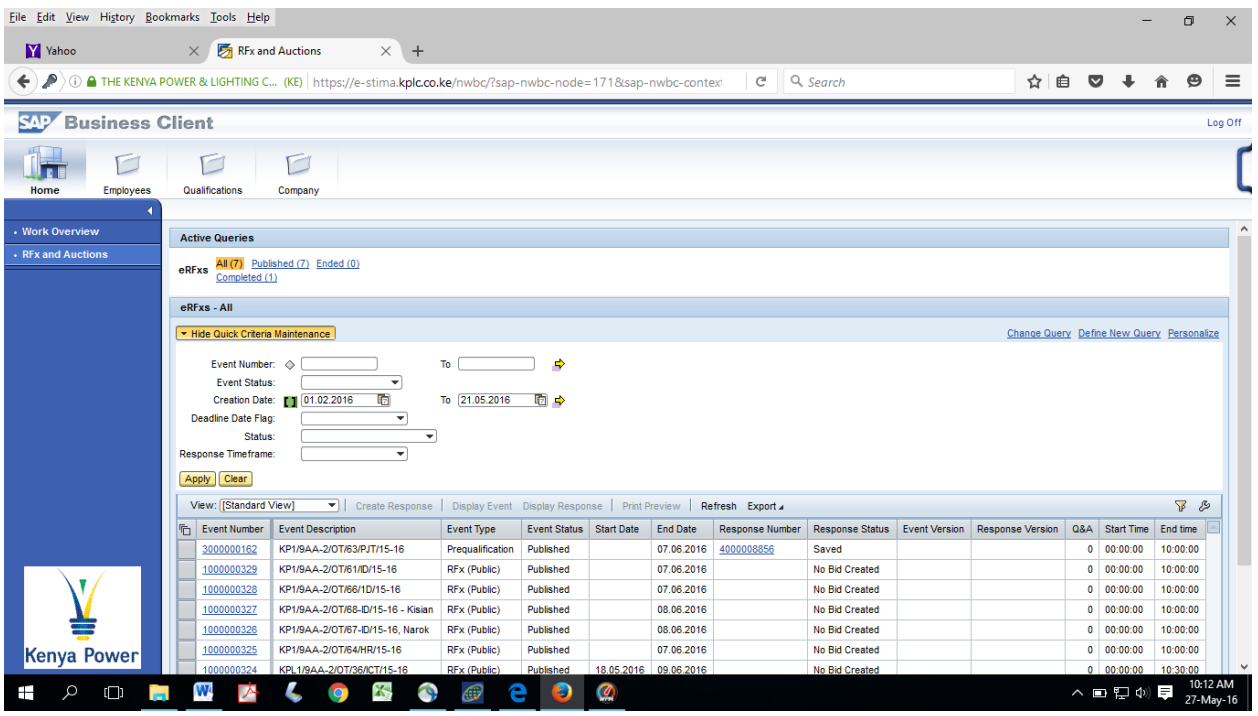

Choose any RFX no. you are responding to (NOT 3000000162) in this illustration 1000000329 was selected.

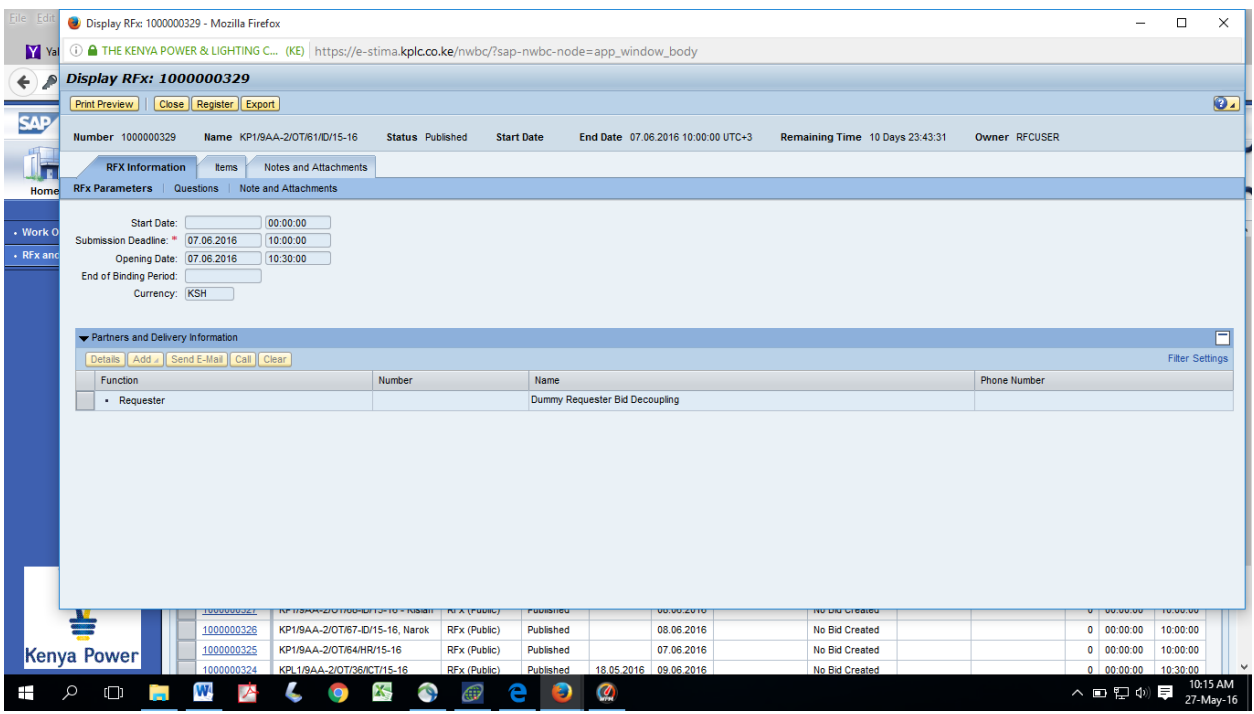

Then click on notes and attachments to get

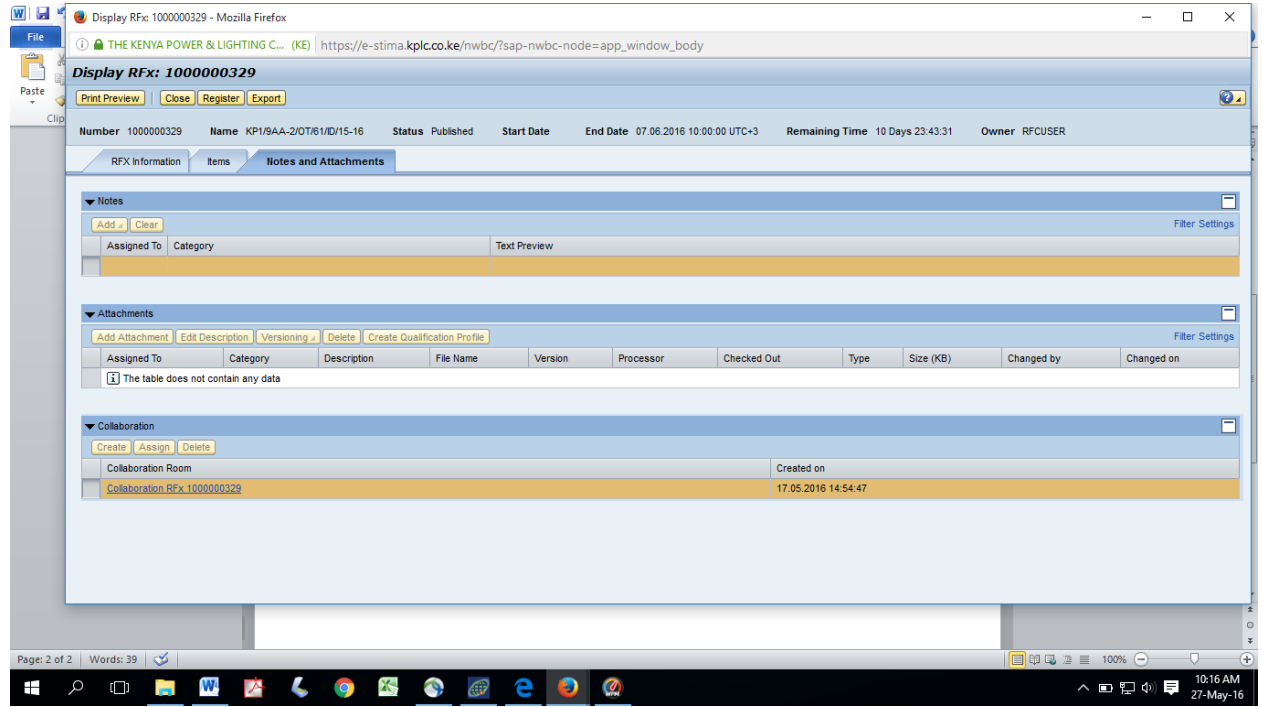

Then click on collaboration to get and accept

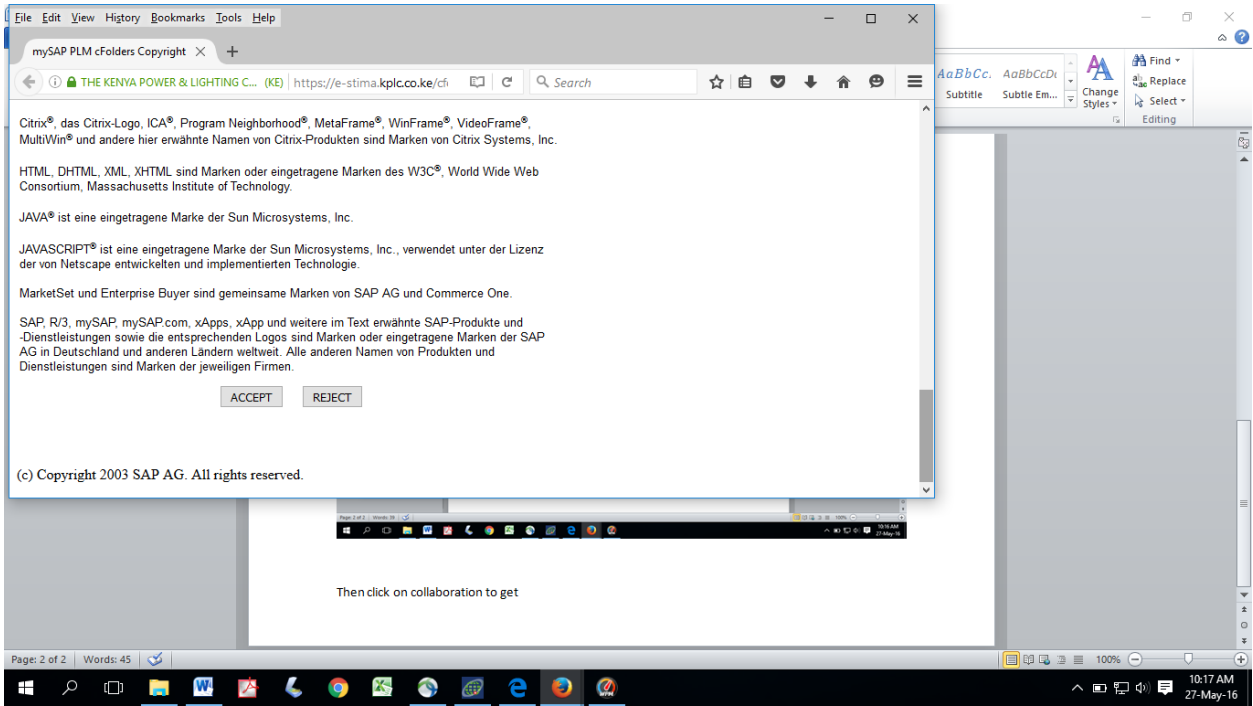

## We get

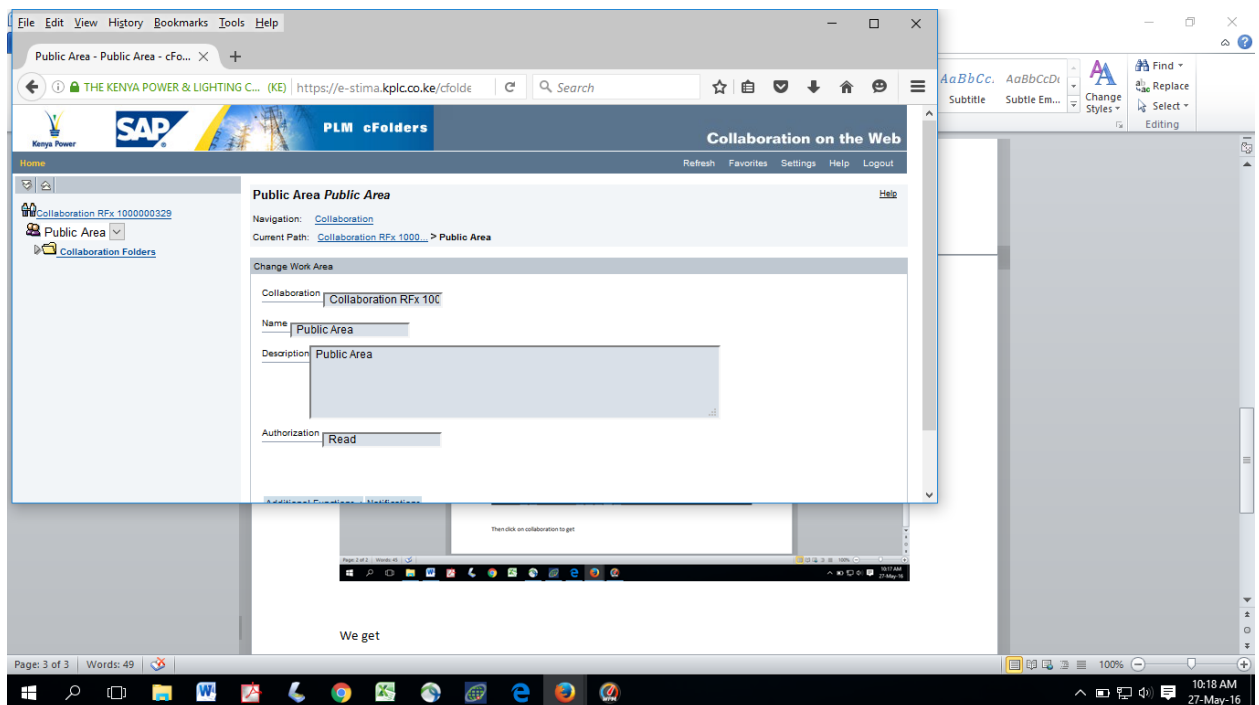

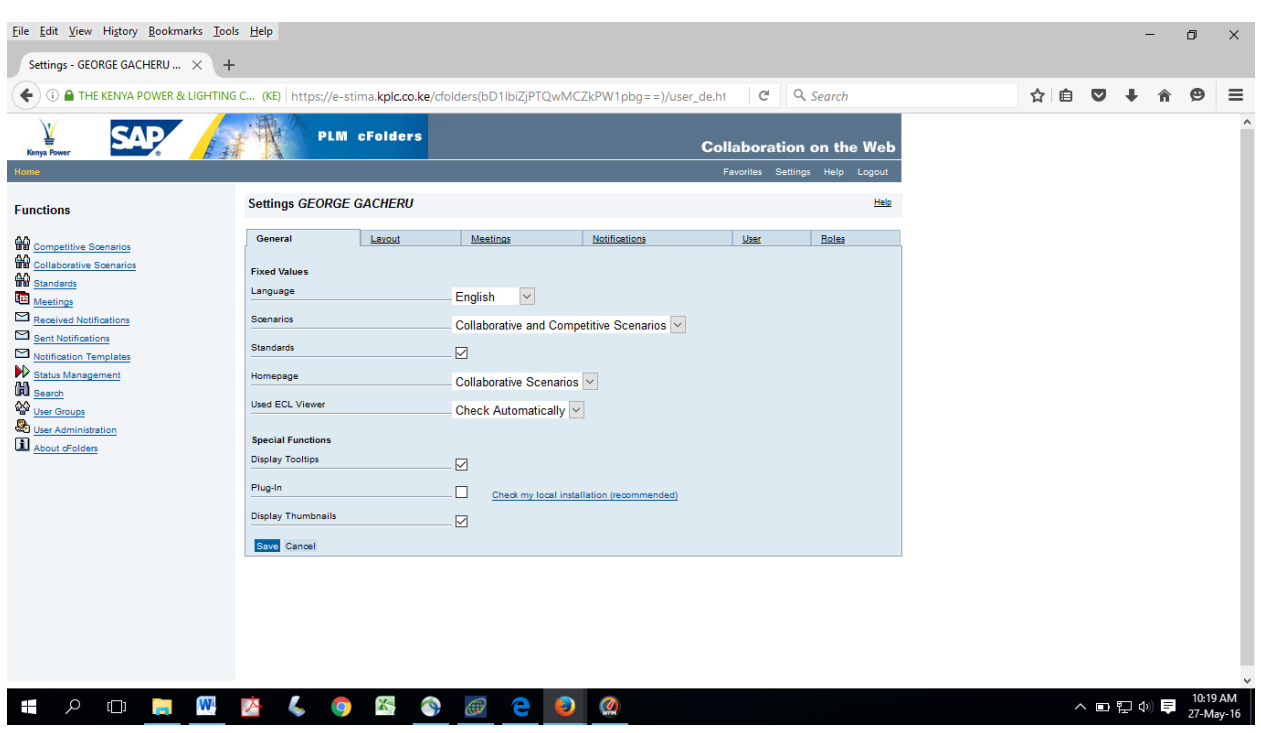

Click on settings then competitive scenarios on the left Menu to get

You get a list of RFX as shown. Then select the RFX of your interest (3000000162) to get

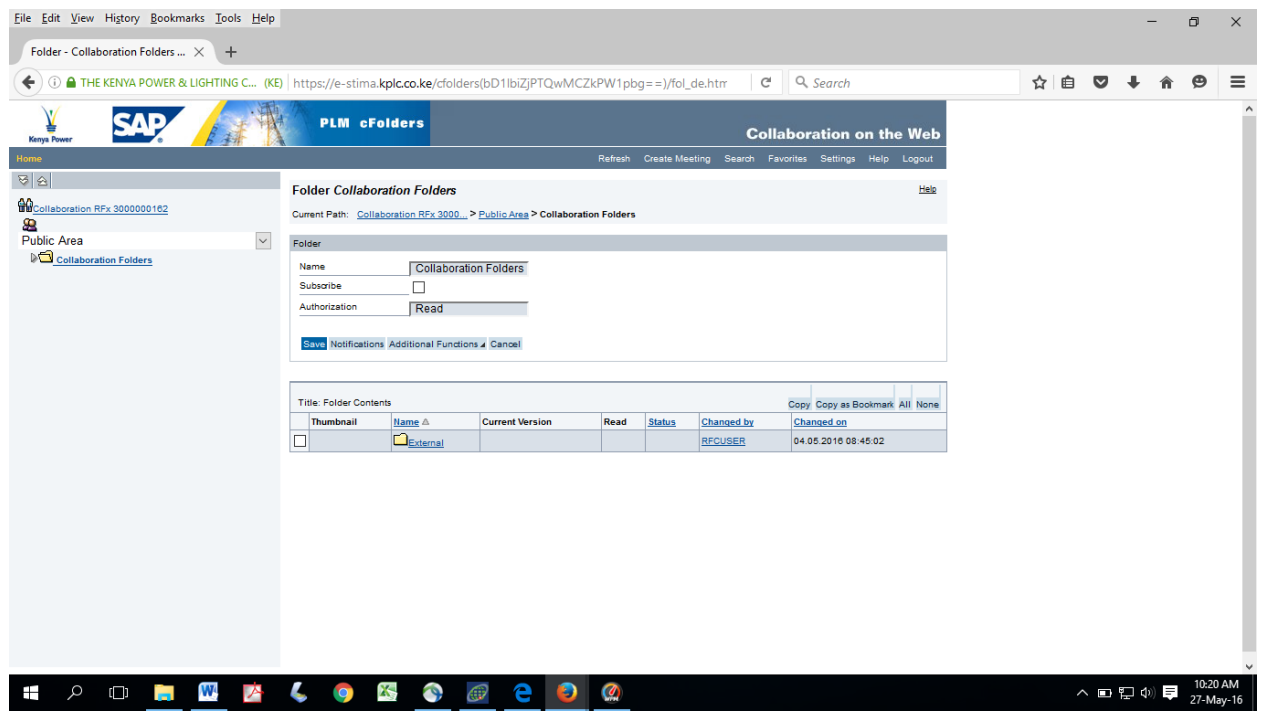

Change the public area section to read your response no as shown below

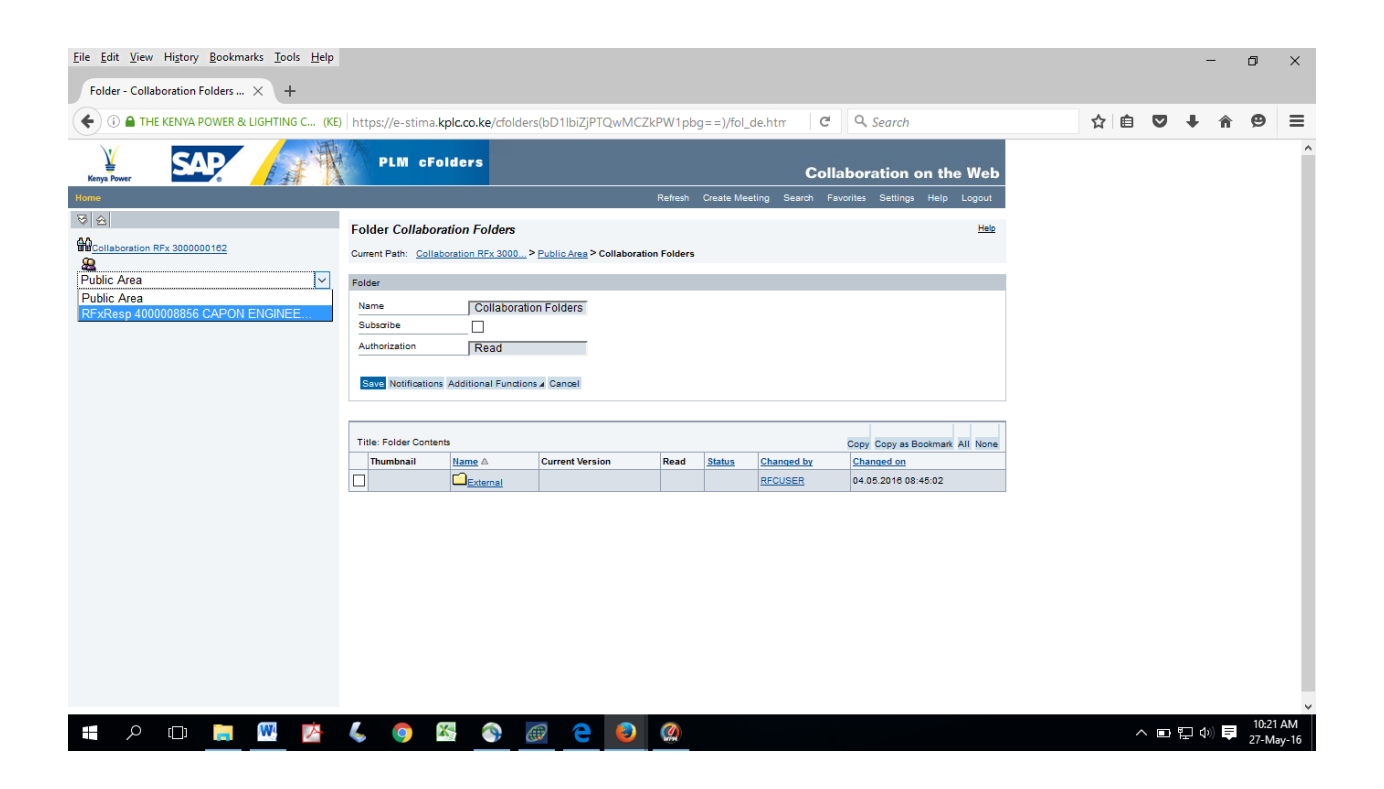

From the screen you may then proceed with the upload through CREATE button to get

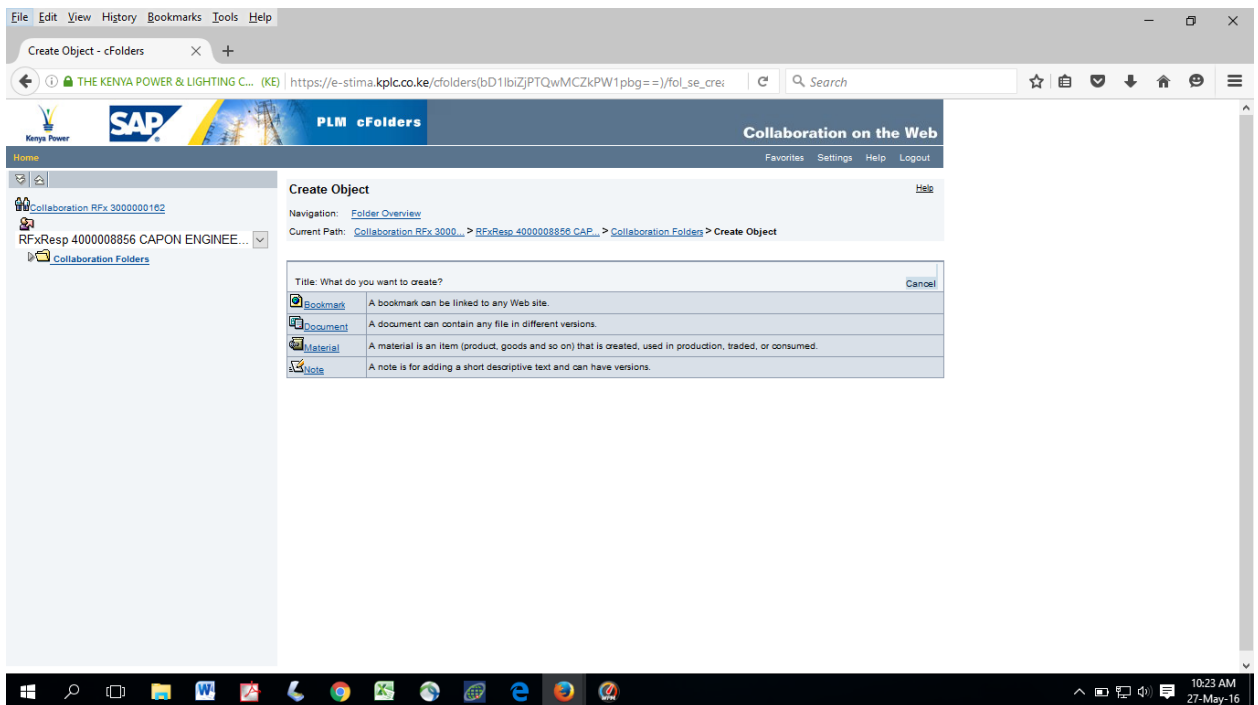

## Click on document to get

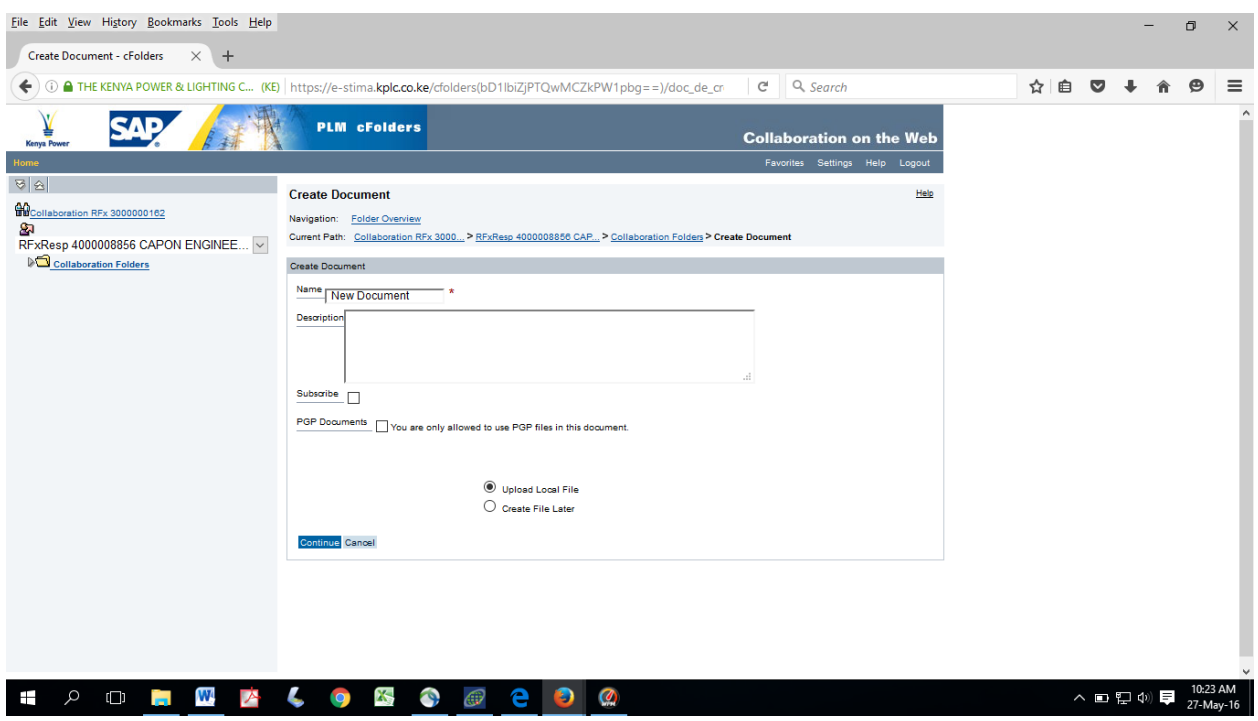

The click on continue to get the BROWSE button. Select your PDF file from your computer as shown below then save

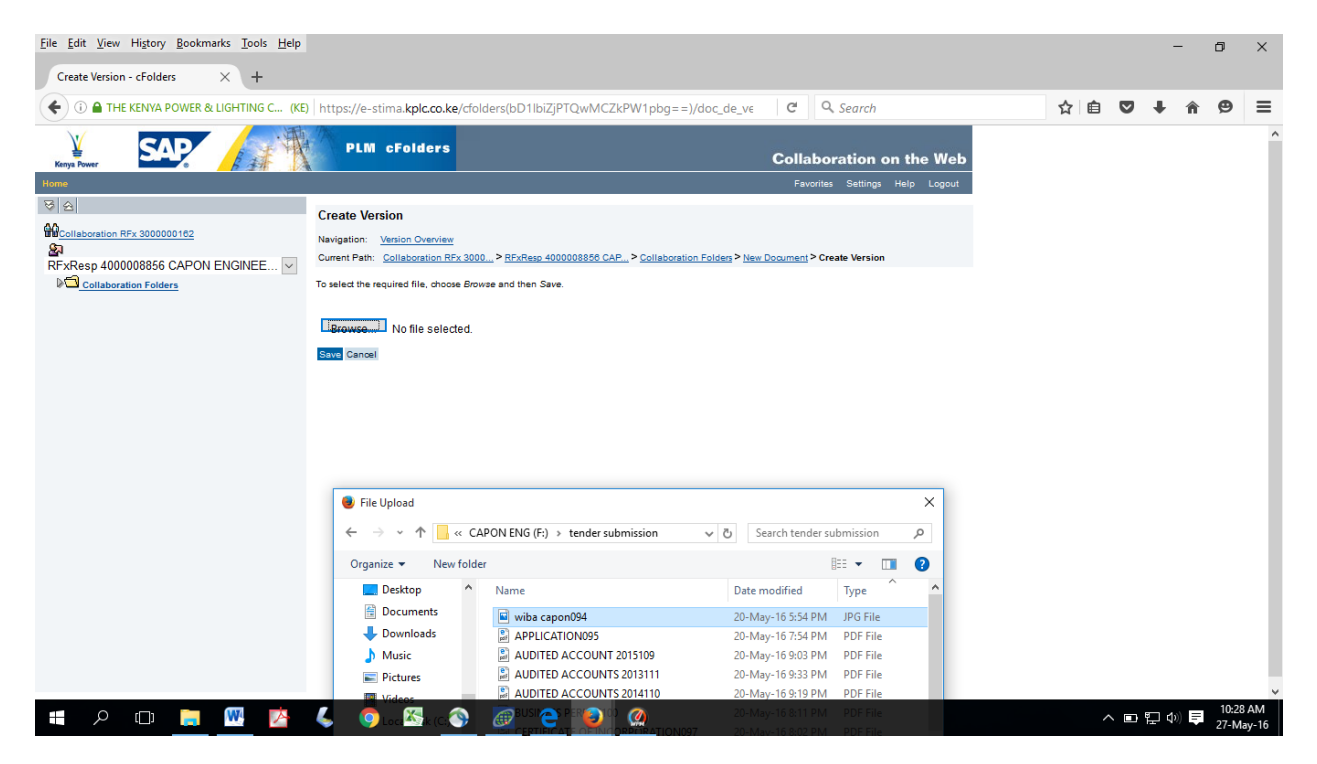

Your documement will be appended in the collaboration folders list. Add your documents accordingly and get back to the RFX and select your response to do your submission.

Click on Edit to get the submit button option.

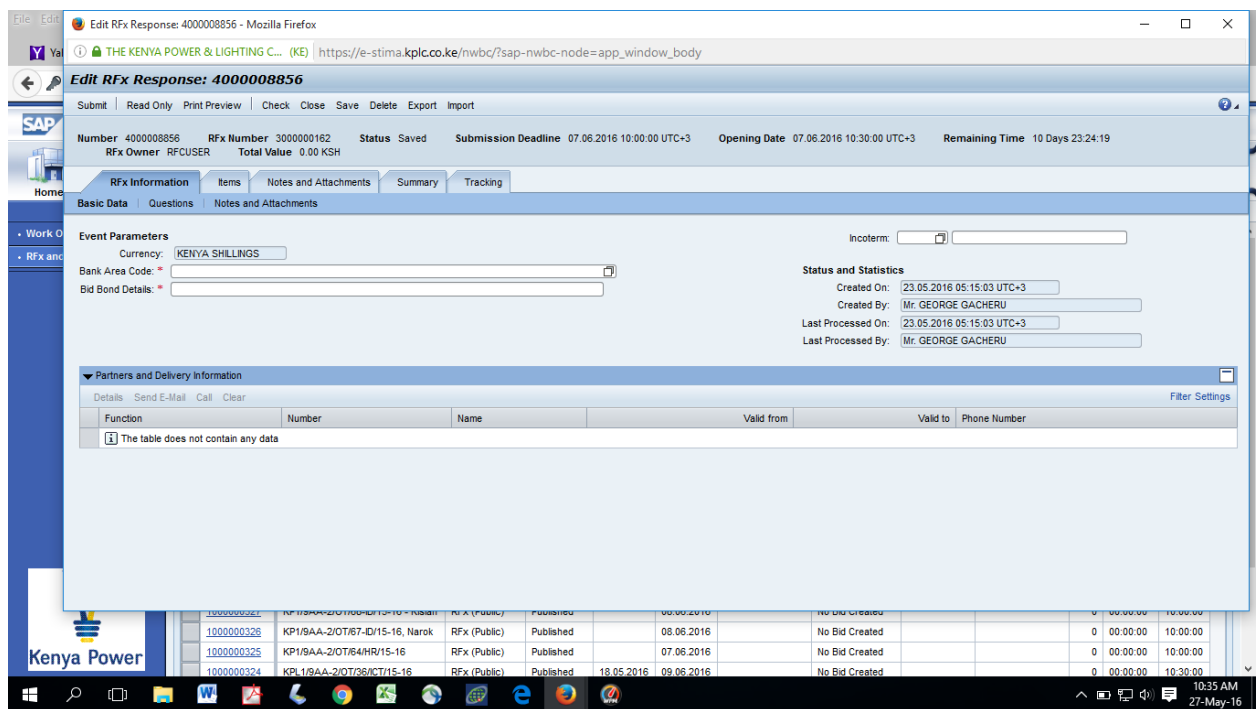

Kindly contact the SRM support desk on 0711031344 / 1337 / 1932 for any support.

END.